### 80-36-03183

Headquarters: 1-408-542-0500 Technical Support: 1-866-SANDISK (726-3475) http://www.sandisk.com

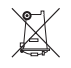

**Cruzer™ USB Flash Drive**

**San)isk\*** 

**PRICIPS** 

**Quick Start Guide**

### **Minimum System Requirements:**

- *Operating Systems:*
- Windows® 2000 Service Pack 4 • Windows® XP
- Windows® Vista®
- Macintosh OS® 10+ and Linux (Storage only)\*\*\*
- USB 2.0 port required for high-speed data transfer
- *Cruzer® Online Backup Service system requirements:*
- Intel Pentium III 600 MHz or higher.
- 512MB of RAM and above.
- At least 10MB of free space on the Cruzer® Titanium Plus removable drive.

## **Installing**

No additional driver installation is required. Plug the USB Flash Drive into the USB port on your computer to use.

# **Disconnecting**

You don't need to shut down your computer to disconnect the USB Flash Drive, but to avoid losing data you should never remove the device from the USB port while the LED is flashing. If a drive window is open, close any associated windows before attempting to remove your USB Flash Drive.

## **Windows**

Always use the "Safely eject U3 smart drive" option to safely eject the Cruzer® Titanium Plus flash drive before unplugging it from the computer. Not ejecting the flash drive properly may result in data loss.

*To safely eject the flash drive:* 1. Right-click the U3 Launchpad icon  $\mathbb{U}_3$  (in the toolbar). 2. Select **Safely eject U3 smart drive** on the toolbar. 3. The Safe to Remove U3 Smart drive message appears.

Only after the Safe to remove U3 Smart drive message is displayed, can the Cruzer® Titanium Plus drive be safely removed from the PC.

### **Macintosh**

1. Drag the removable disk to the desktop Trash icon. 2. Unplug your USB Flash Drive. (Note: LED may stay illuminated)

#### **Disposal Instructions**

Do not dispose of this device with unsorted household waste. Improper disposal may be harmful to the environment and human health. Please refer to your local waste authority for information on return and collection systems in your area.

# **Using your Cruzer® Titanium Plus with SanDisk Cruzer® Online Backup Service**

*Powered by BeInSync*

The Cruzer® Titanium Plus flash drive includes a **6-month FREE integrated online backup** service

#### **It's a set-and-forget service**–

• This online backup service automatically backs up all the files stored on your Cruzer®Titanium Plus flash drive every time the flash drive is inserted into a computer that is connected to the Internet.

- There is no need for you to do anything during the backup process.
- Deleted files that have been backed up online before their deletion will remain online. Those files are stored for as long as the size of the files stored online is less than the capacity mentioned on your Cruzer® Titanium Plus drive (for more details go to 'Restoring Deleted Files' section).

**This service is simple and secure**–All your data is protected by, and is transferred over, an encrypted 256 bit AES channel to a secure online storage location.

### **Getting Started**

- 1. Insert your Cruzer® Titanium Plus flash drive into the computer. Make sure your computer is connected to the Internet.
- 2. You are asked to enable the Cruzer® Titanium Plus security, by doing the following:
- **Yes:** Accesses the Web registration form (see Activating Your Backup Service).
- **No:** Deactivates the service (your data is not backed up and protected).
- **Ask me later:** Requests a reminder to register the next time you insert the Cruzer® Titanium Plus flash drive.

*Note: The security features of password protected data access and AES hardware encryption can only be enabled through U3 Launchpad.*

#### **Activating Your Backup Service**

- 1. If you selected **Yes** in the pop up screen, you are directed to the Web registration form. Enter the following details:
- A valid email address • A password
- Confirmation that you read the User's License Agreement and accept the terms of the license
- 2. A verification email is sent to the email address with which you registered. Follow the link in the email to activate your account.

Your account is now activated and the files on your Cruzer® Titanium Plus flash drive are automatically backed up.

#### **Taskbar**

Whenever the Cruzer® Titanium Plus flash drive is inserted into a computer which is connected to the Internet, a taskbar icon appears in the status bar of your computer. The taskbar assists you with backup related actions and displays the status of your backup.

The following states are displayed as icons automatically on your taskbar while the backup process is taking place:

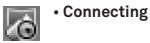

• **Backup in progress**–A progress bar is displayed during the backup process

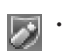

 $\overline{\bullet}$ 

• **Backup complete**–Indicates that the backup process is complete and that all your files are stored in a secure location

To open the taskbar, double-click or right-click on the icon to bring up the menu. The menu has the following options:

> • **Restore**–Connects you to the online backup service site

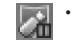

• **Stop**–Enables you to stop the backup

• **Help**–Connects you to the technical support section

• **About**–Displays the software version

#### **Restoring Your Files**

Restoring data is fast, simple and secure.

#### To restore your data:

- 1. Go to https://sandisk.beinsync.com/ or select **Restore** from the menu on the right side of the taskbar.
- 2. Enter your email address and password and click Login. 3. The list of files and folders that have been backed up are displayed. Browse to and select the file you want to
- restore. 4. Open or save the selected file. If you choose to save the
- file, browse to the folder in which you want to save the file and click **Save**.

# *Restoring Deleted Files*

When you delete a file that has been backed up, it is not necessarily deleted from the backup service. Deleted files are stored for as long as the size of the files stored online is less than the capacity mentioned on your Cruzer® Titanium Plus drive and are removed on a first in-first out basis. This means that the oldest deleted files are removed from the backup service before more recently deleted files.

When accessing the online backup service, files that have been deleted appear in the list of files marked with an X. Click on a file to restore it.

### **Reporting a Lost Device**

To report your device as lost, in order to avoid unauthorized use of the online backup service, visit https://sandisk. beinsync.com/ and select **Report lost**.

This automatically stops the backup service from being operated on this device.

If you find your device later, you can report your device as found by visiting https://sandisk.beinsync.com/. Select **Report found** to reactivate the backup service.

#### **Contact Support & Customer Service**

Visit http://sandisk.beinsync.com/support/ for additional information on the Cruzer® online backup service.